## **Instructions to Install and Run Bluetooth on PC**

## **1. Installation**

- 1. Insert CD and copy across the self-extracting archive file v51012T\_20070531.exe to the desktop.
- 2. Run the file from the desktop, the following window will show:<br>  $\frac{1}{|\mathbf{C}|\mathbf{C}|}$  Bluetooth Stack for Windows by Toshiba InstallShield Wizard

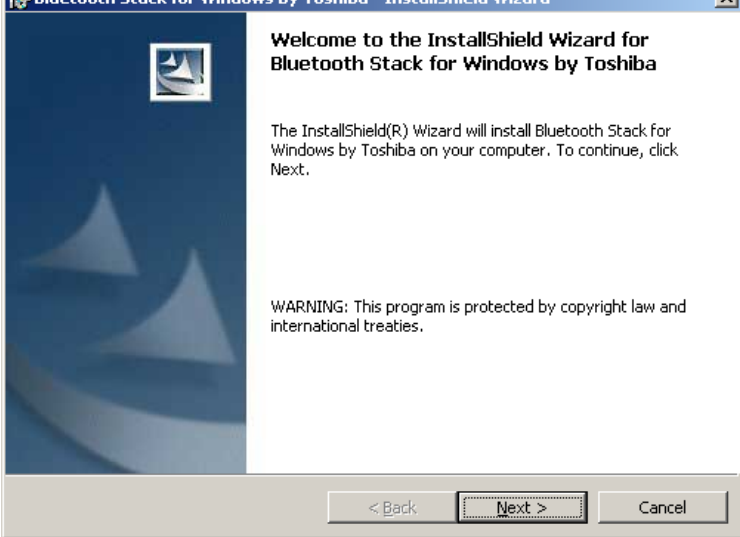

3. Press 'Next'. The following window will then show:

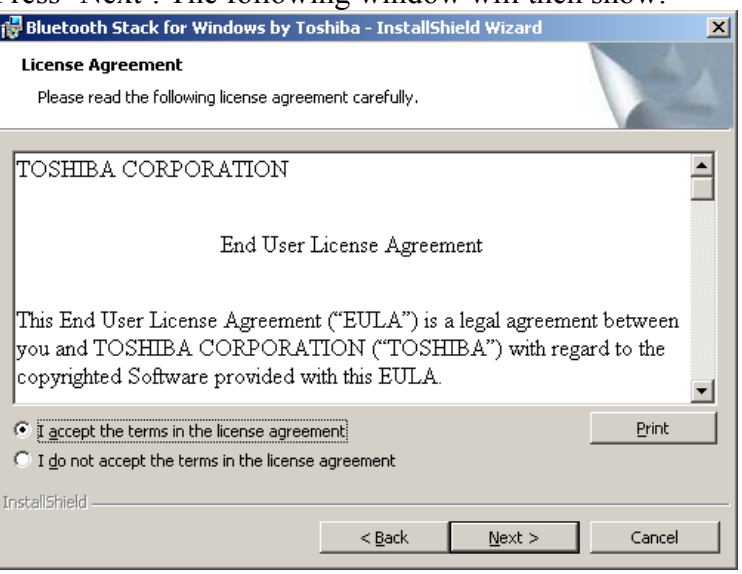

4. Select 'I accept' then press 'Next'. The following window will show:

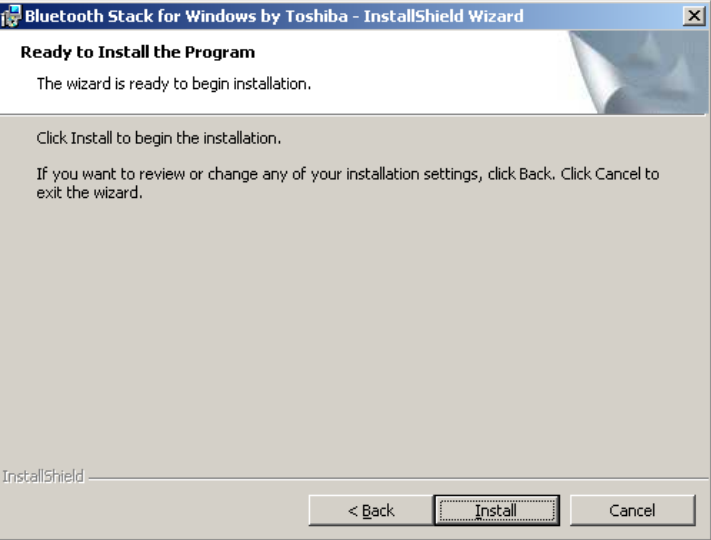

- 5. Press 'Install' and wait.
- 6. When prompted, insert the bluetooth adapter into the USB port and press 'OK'.

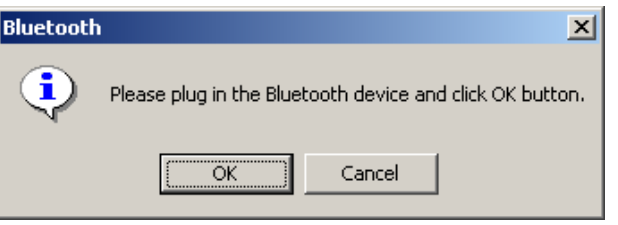

7. Press 'Finish' when prompted with the following:

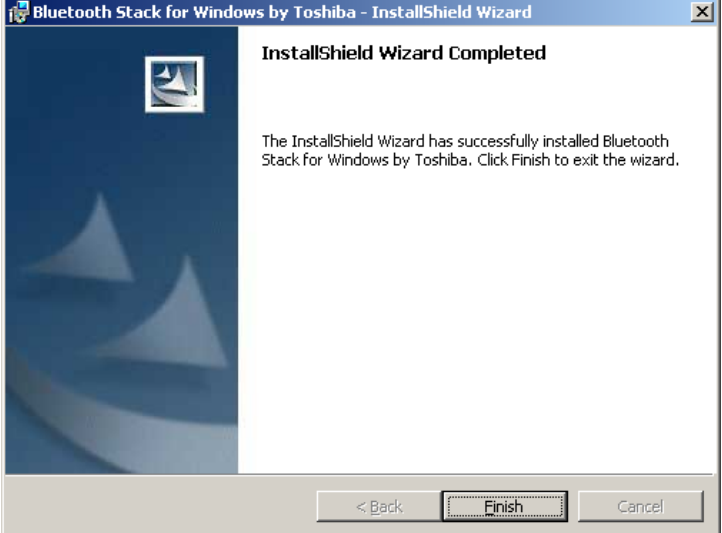

8. The PC must be rebooted before the Bluetooth adapter can be used.

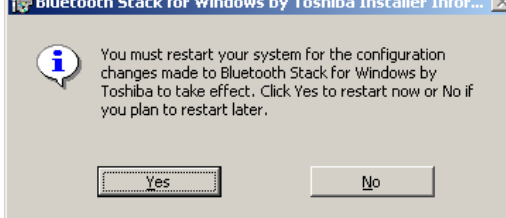

## **2. To run the Bluetooth adapter with a Tag**

1. Place a magnet against the glass reed-switch near the +ve battery terminal. A green LED on a small PCB near the back of the tag should flash periodically.

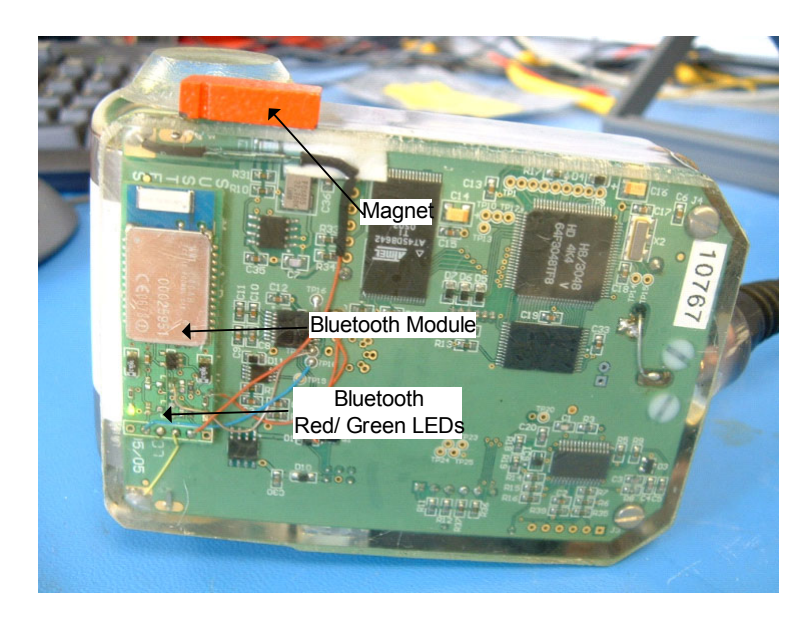

2. Run the bluetooth manager (icon located in start-up list in bottom right corner of the screen.

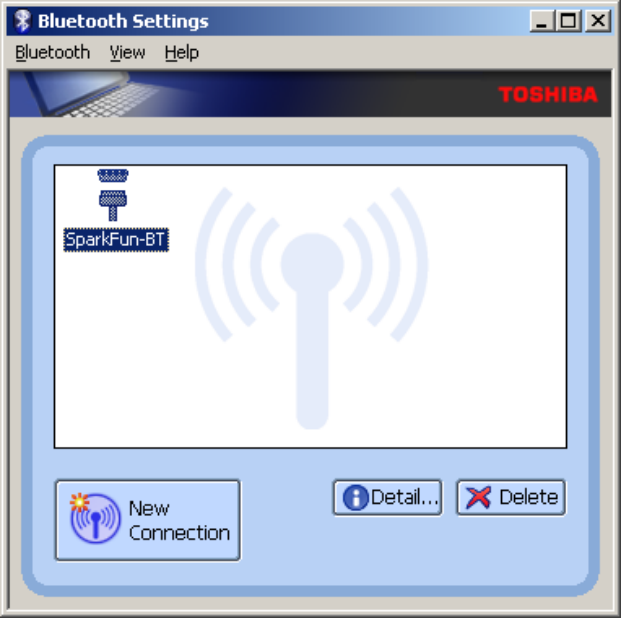

3. Press 'New Connection', the following window appears:

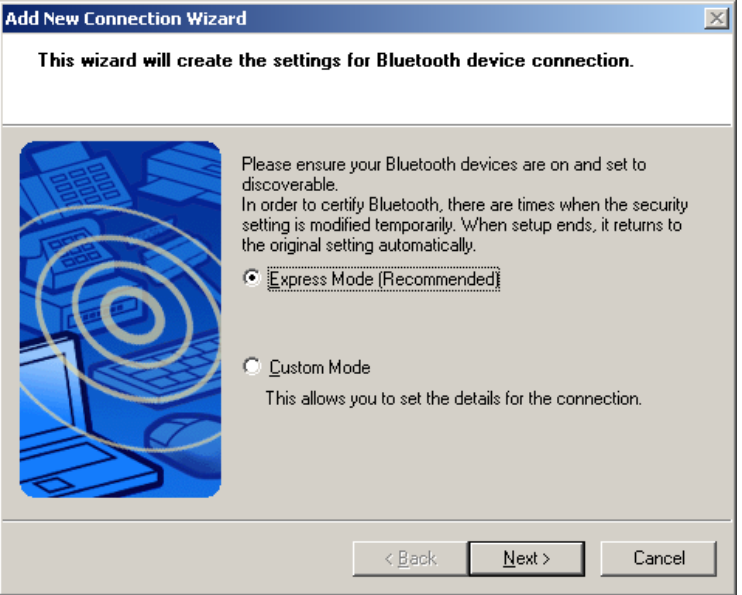

4. Press 'Next', the following window appears when the bluetooth adapter is located:

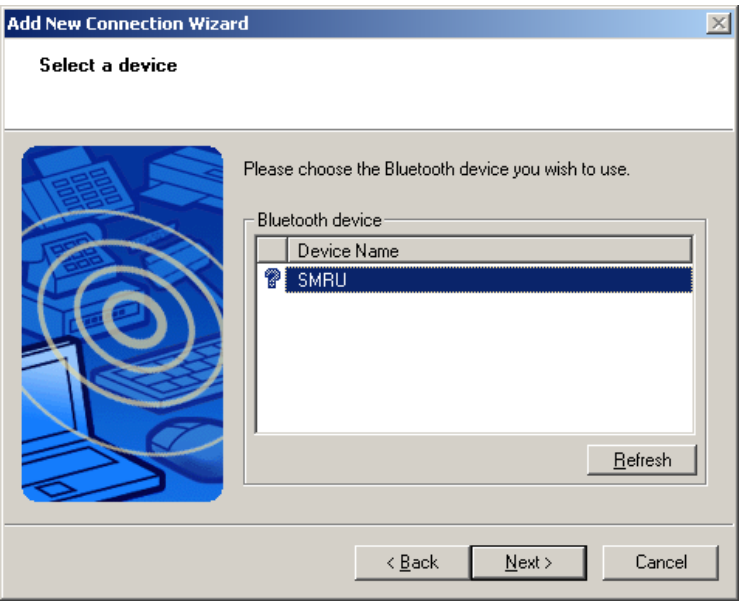

5. Press 'Next', the following window will appear:

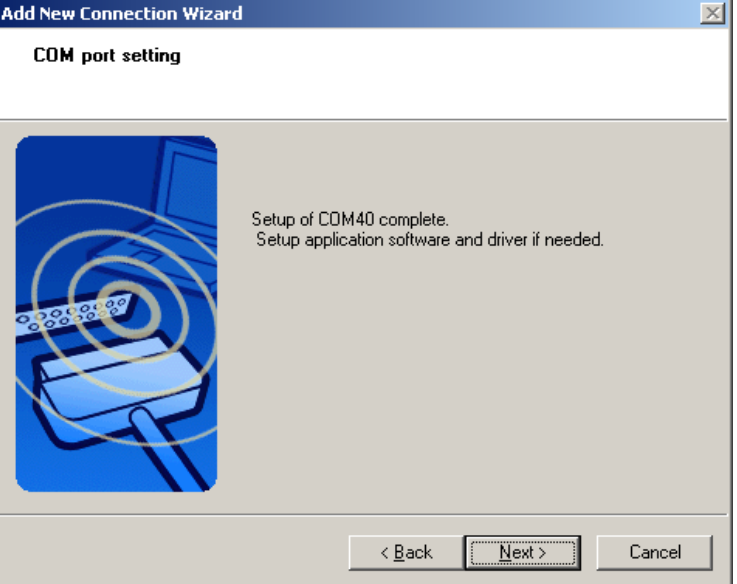

6. Note the number of the COM port selected (COM 40 in this case) and press 'Next'. The following window will appear:

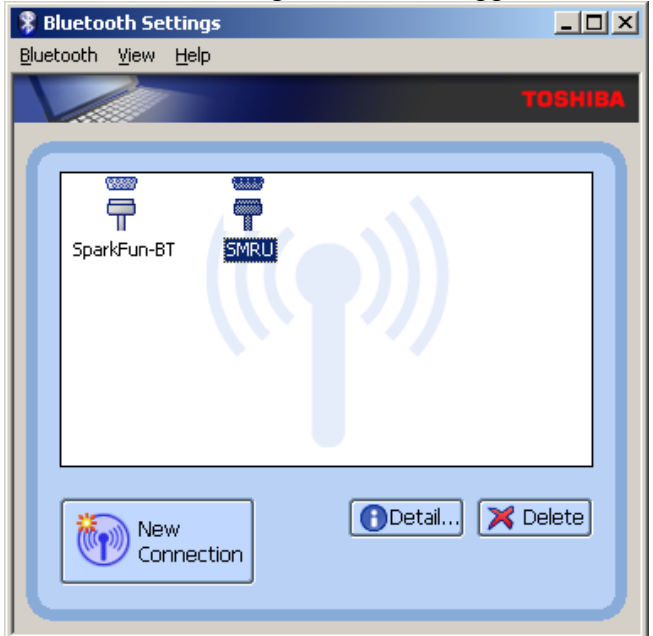

7. Double click on the SMRU Icon, the window should change to the following:

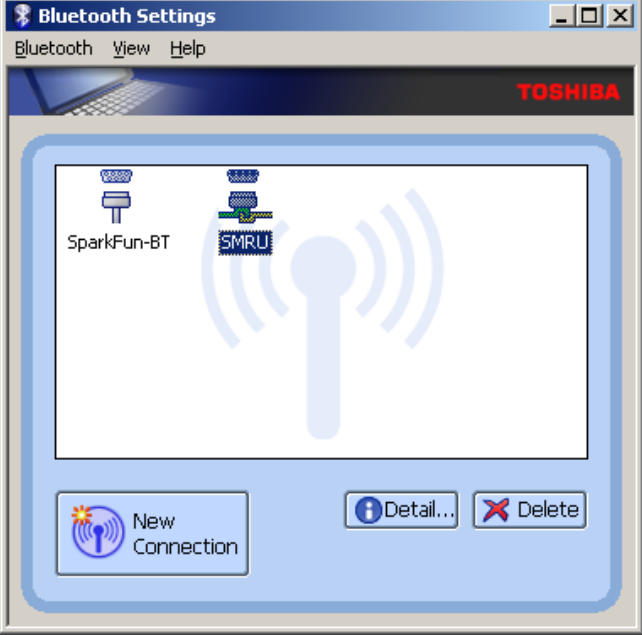

8. Run the file TagConfig.exe from the CD, the following window will open:

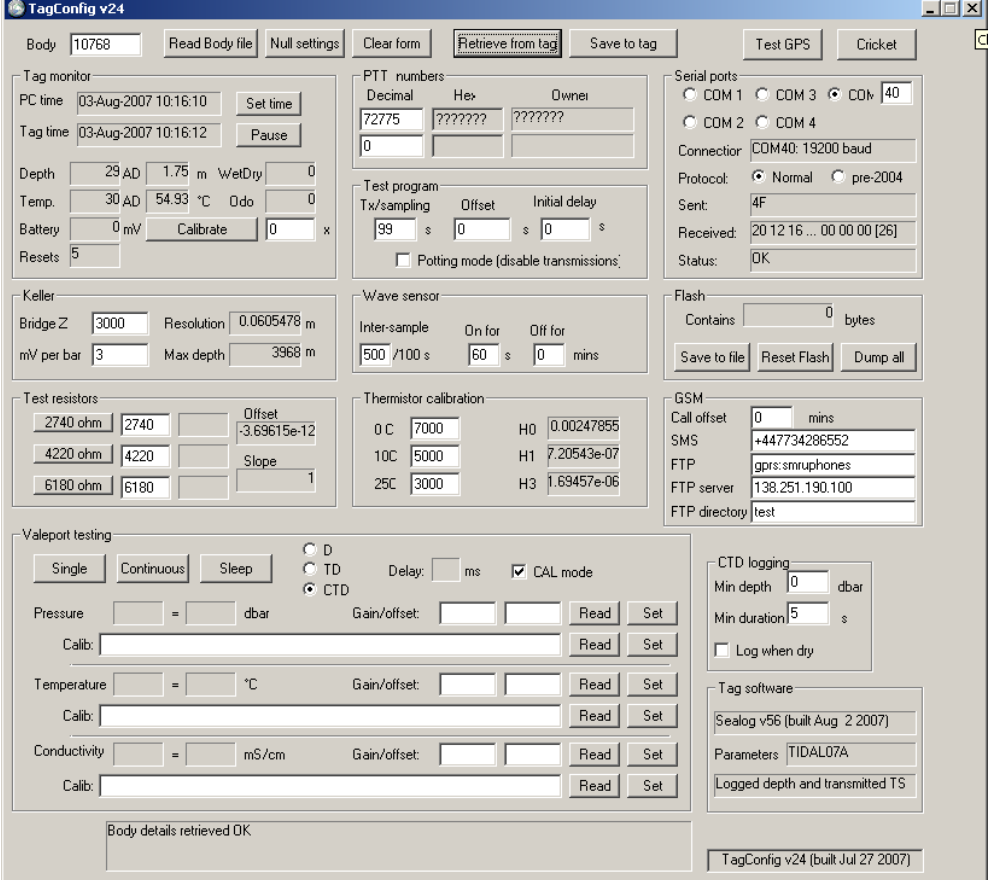

9. Enter the COM port from earlier, in the above example this is entered as 40. (Top-right of screen)

- 10. The TagConfig application should now be running, indicating tag time etc and the LED on the Bluetooth adapter should show a red LED rather than a flashing green one. **Note**: It may be necessary to select another com port in the TagConfig application and then re-selecting the required port in order for the TagConfig application to register the change.
- 11. FLASH data may be downloaded by pressing the 'Save to File' button. Once saved the data in FLASH should be deleted in order to prevent the memory from completely filling.

## **3. To Close Down an Established Link**

- 1. Close TagConfig application and remove magnet.
- 2. Disconnect the Bluetooth link as shown below:

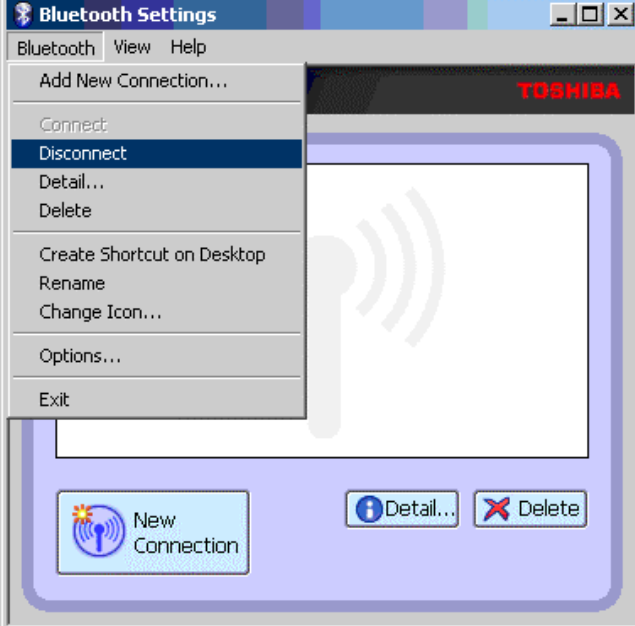

3. Press 'Yes' when prompted at the follwing:

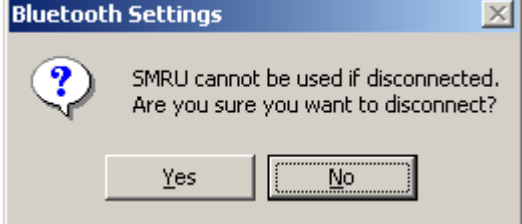

- 4. Press the 'Delete' button to remove the link (Note: this needs to be deleted as it won't work with the other tag – it is necessary to follow the whole of Section 2 to interface to the other tag).
- 5. When prompted with the following, press 'Yes'.

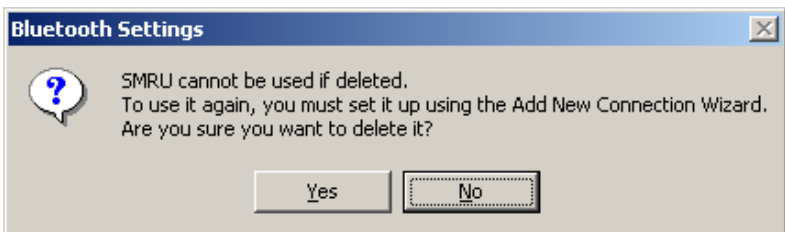

6. Close the application